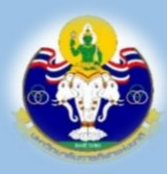

# **คู่มือผู้ใช้งาน**

# **ระบบรับสมัครเข้าร่วมการแข่งขันกีฬามหาวิทยาลัยการกีฬาแห่งชาติ "พลศึกษาเกมส์"**

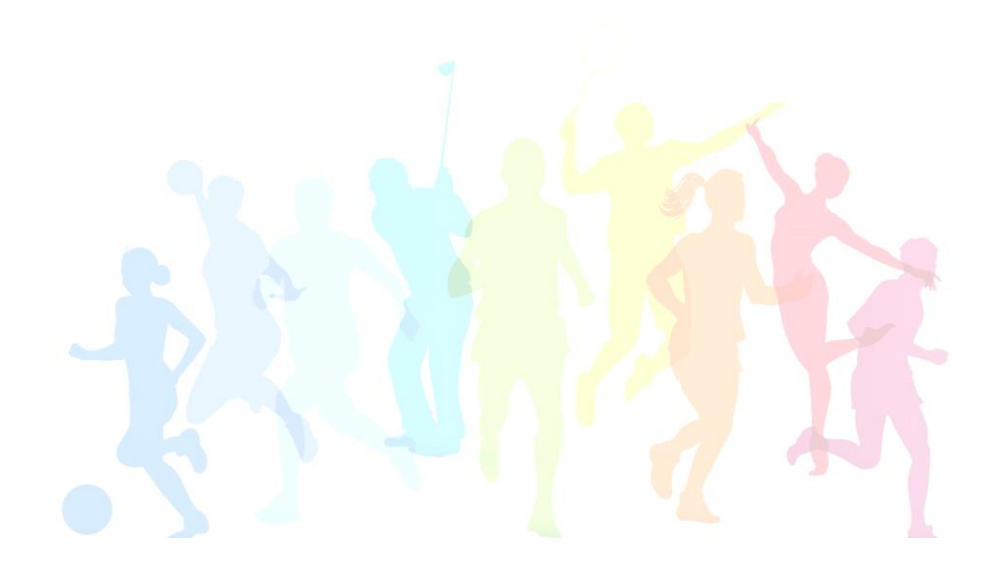

**กลุ่มจัดการแข่งขันกีฬา** ี สำนักกีฬา สามารถ ที่สำหรับ สามารถ ที่สำหรับ สามารถ ที่สำหรับ สามารถ ที่สำนักกีฬา สำหรับ สำหรับ สำหรับ สำหรับ

การจัดทำคู่มือระบบรับสมัครเข้าร่วมการแข่งขันกีฬามหาวิทยาลัยการกีฬาแห่งชาติ "พลศึกษาเกมส์" TNSU Games จัดทำขึ้นเพื่อกำหนดขั้นตอนต่าง ๆ ในการใช้ระบบรับสมัครที่ เกี่ยวข้องในการกีฬามหาวิทยาลัยการกีฬาแห่งชาติ "พลศึกษาเกมส์" โดยเป็นการให้บริการ ไม่เก็บค่าธรรมเนียม และสอดคล้องตามระเบียบมหาวิทยาลัยการกีฬาแห่งชาติว่าด้วยการจัด การแข่งขันกีฬามหาวิทยาลัยการกีฬาแห่งชาติ พ.ศ. ๒๕๖๒

มหาวิทยาลัยการกีฬาแห่งชาติหวังว่าคู่มือฉบับนี้จะเป็นประโยชน์แก่ผู้ปฏิบัติงานและ ผู้มีส่วนเกี่ยวข้อง ก่อให้เกิดประสิทธิภาพและประสิทธิผล และเป็นแนวทางในการพัฒนาระบบ การดำเนินงาน ต่อไป

> **กลุ่มจัดการแข่งขันกีฬา สำนักกีฬา**

## **สารบัญ**

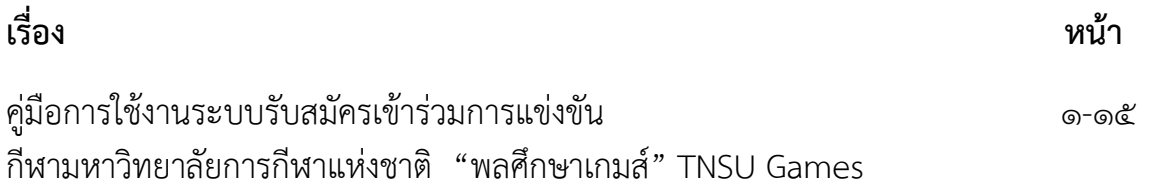

## **ระบบรับสมัครเข้าแข่งขันการแข่งขันกีฬามหาวิทยาลัยการกีฬาแห่งชาติ "พลศึกษาเกมส์" E-TNSU Games**

การเข้าสู่ระบบ ผู้ใช้สามารถเข้าได้ 2 ช่องทางดังนี้

1.เว็บไซต์มหาวิทยาลัยการกีฬาแห่งชาติ [www.tnsu.ac.th](http://www.tnsu.ac.th/)

(ระบบการจัดแข่งขันกีฬามหาวิทยาลัยการกีฬาแห่งชาติ "E-TNSU Games"

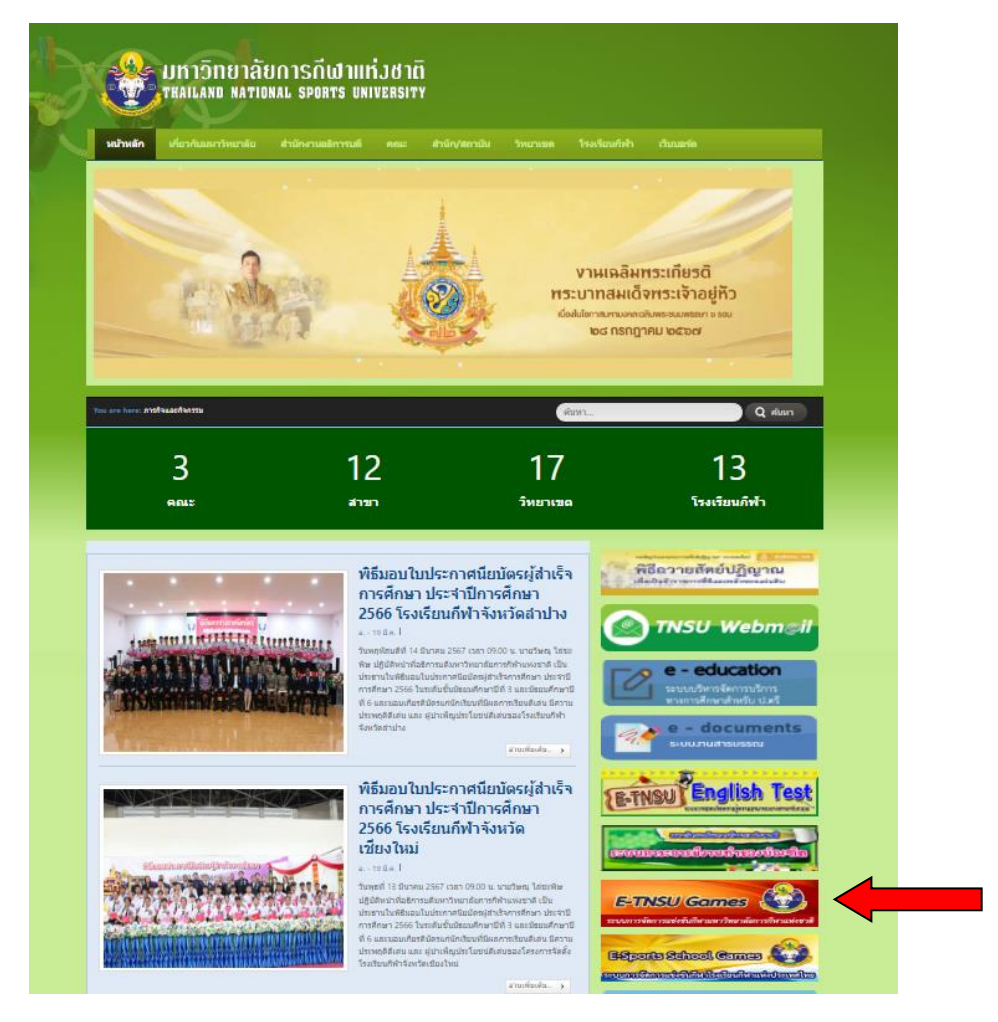

2.เว็บไซต์ประชาสัมพันธ์การจัดแข่งขันกีฬามหาวิทยาลัยการกีฬาแห่งชาติ "พลศึกษาเกมส์"

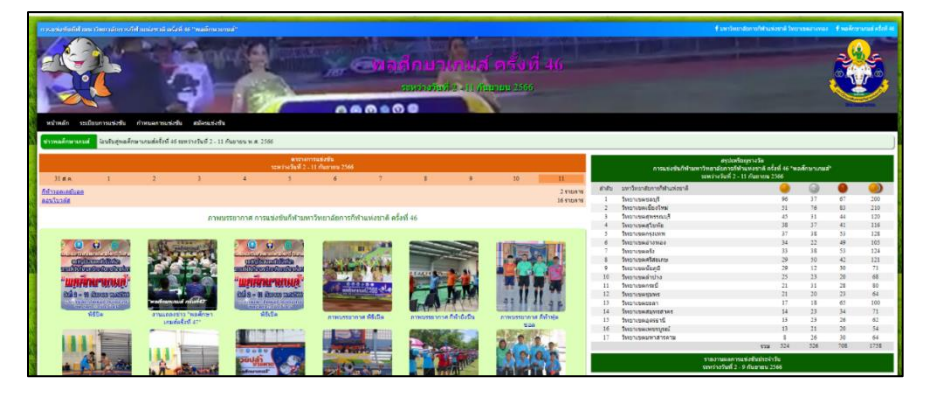

3.คลิกเลือกที่เข้าสู่ระบบ จะปรากฏหน้าจอให้ Login เพื่อเข้าสู่ระบบ (ป้อนชื่อผู้ใช้ และรหัสผ่าน ที่ได้รับจากสำนักงานกีฬา แล้วกดปุ่มเข้าสู่ระบบ)

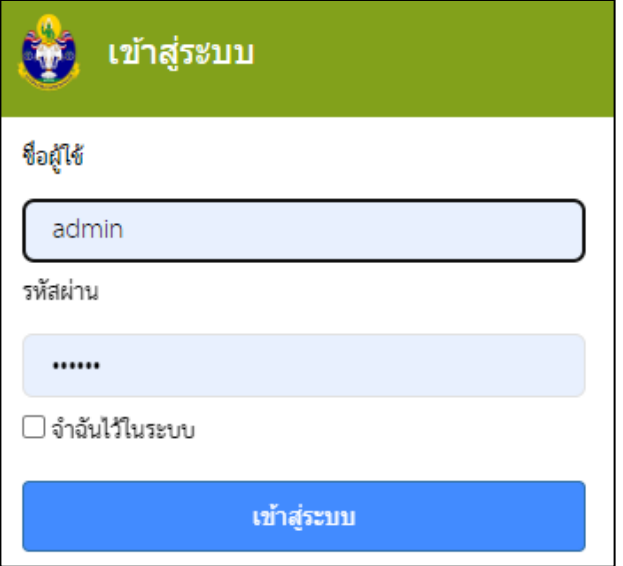

4.ถ้าชื่อผู้ใช้และรหัสผ่านถูกต้อง ระบบแสดงหน้าจอ

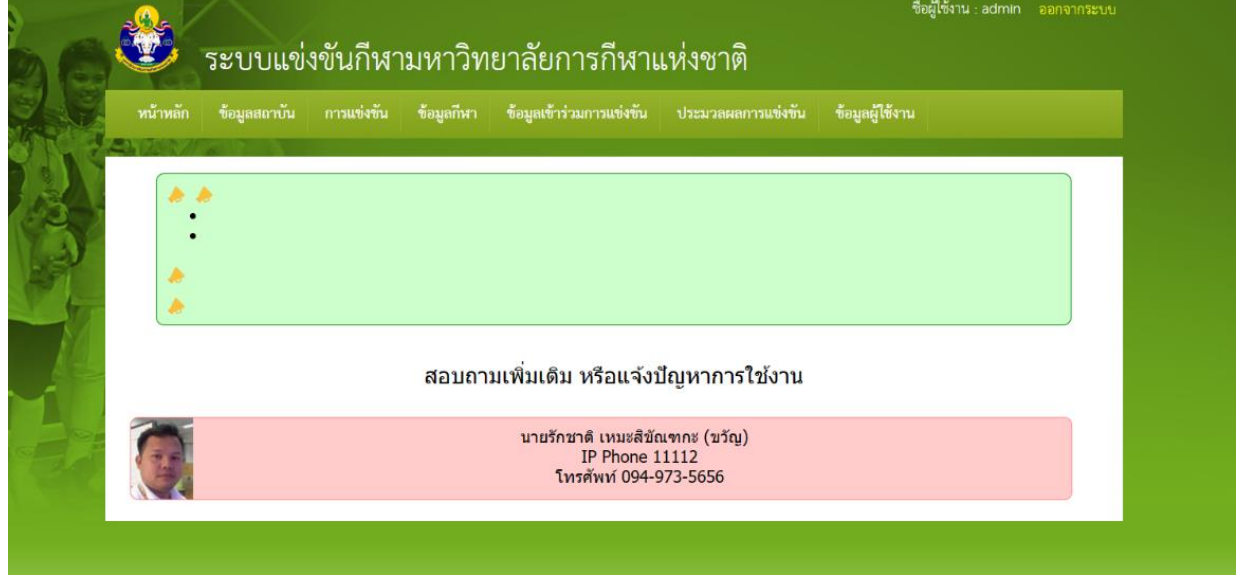

**หมายเหตุ**ถ้าชื่อผู้ใช้หรือรหัสผ่านไม่ถูกต้อง ระบบจะแจ้งเตือนด้วยข้อความสีแดง "ชื่อผู้ใช้หรือ รหัสผ่านไม่ถูกต้อง" ให้ผู้ใช้ตรวจสอบภาษาของแป้นพิมพ์, ปุ่ม CAPS LOCK แล้วกรอกข้อมูลอีกครั้ง

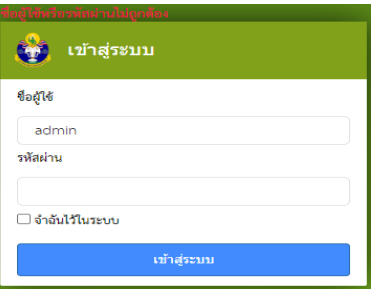

5.ระเบียบการแข่งขัน

 5.1 ผู้ใช้สามารถงานสามารถตรวจสอบระเบียบการแข่งขันกีฬาครั้งนั้น ๆ ได้จากเมนู "ระเบียบการแข่งขัน" เมื่อนำเม้าส์ไปวางบนเมนู ระบบจะแสดงเมนูย่อยให้เลือก

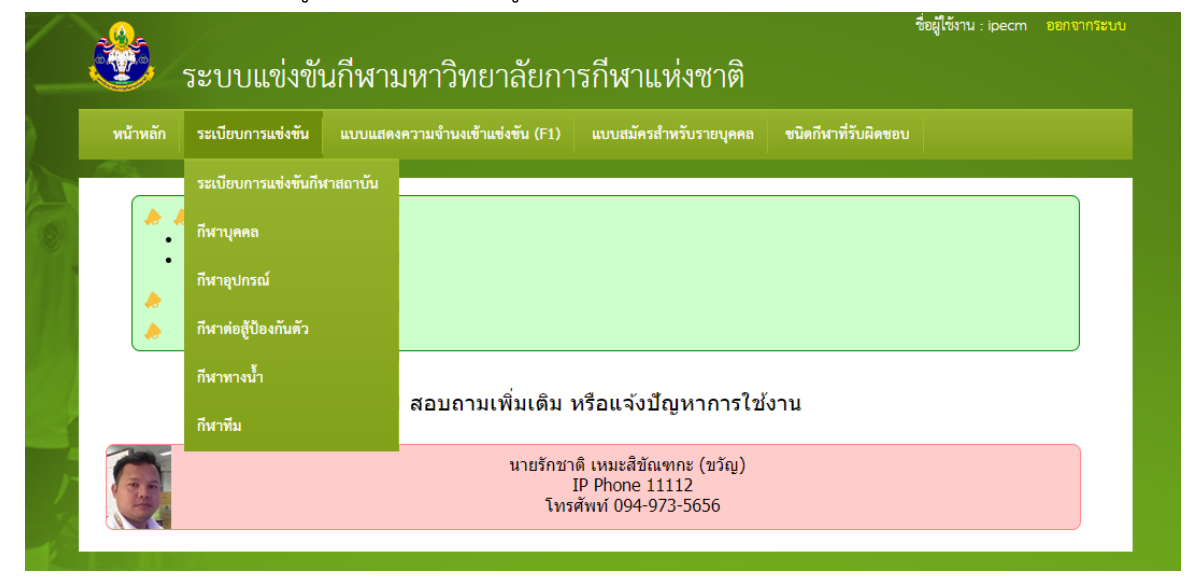

5.2 เมื่อผู้ใช้กดคำว่า "ระเบียบการแข่งขัน" ระบบจะแสดงระเบียบการแข่งขั้นทั้งหมด แยกตามกลุ่มกีฬาให้เลือก

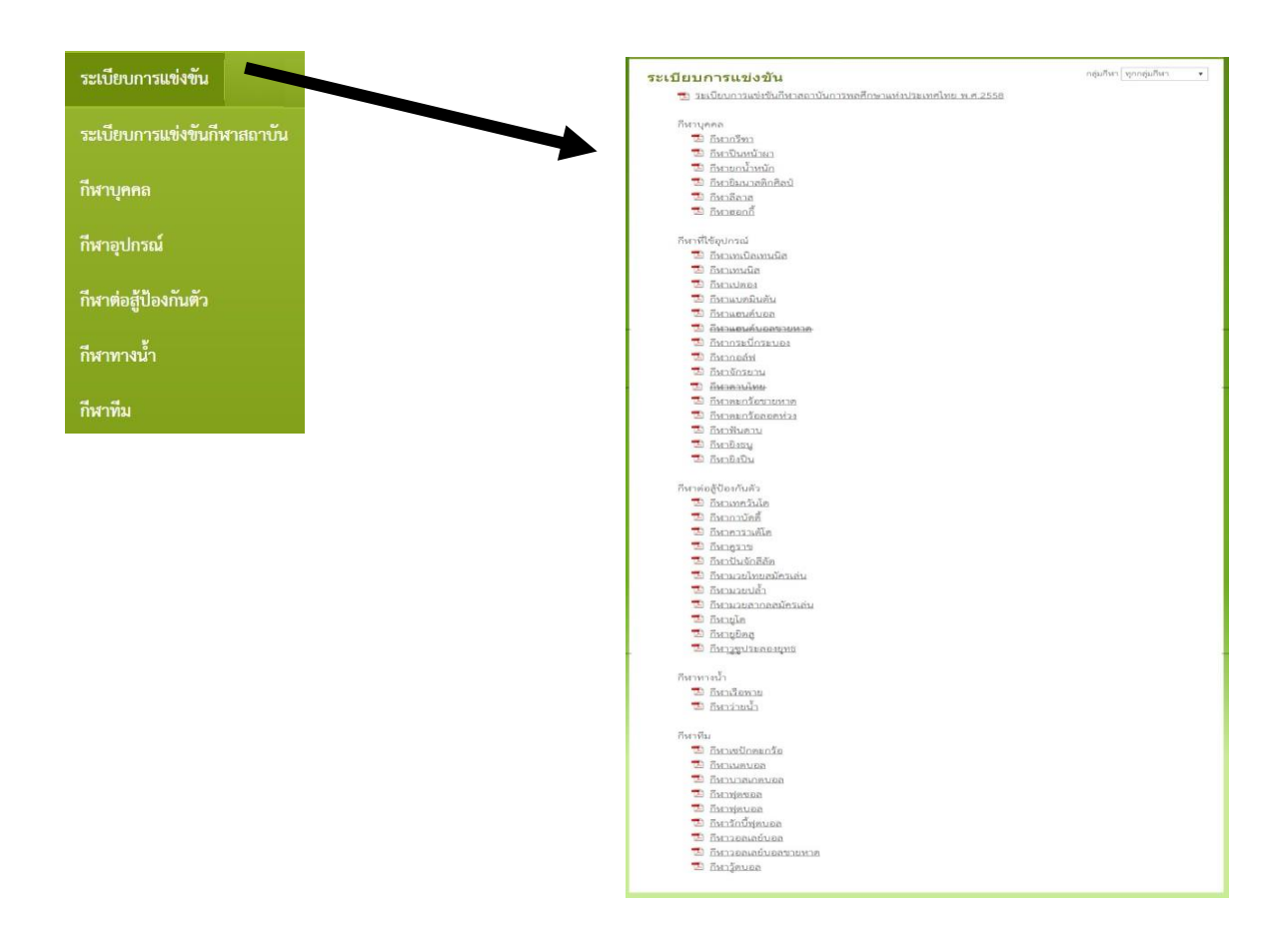

6.การแสดงว่าความจำนงเข้าร่วมการแข่งขัน

- 6 .1 การแสดงความจำนงเข้าร่วมการแข่งขัน "แบบแสดงความจำนงเข้าร่วมแข่งขัน (F1)"
	- 6.1.1 ผู้ใช้เลือกเมนูแบบแสดงความจำนงเข้าร่วมแข่งขัน (F1) และเลือกชนิดกีฬาที่ต้องการจากเมนู

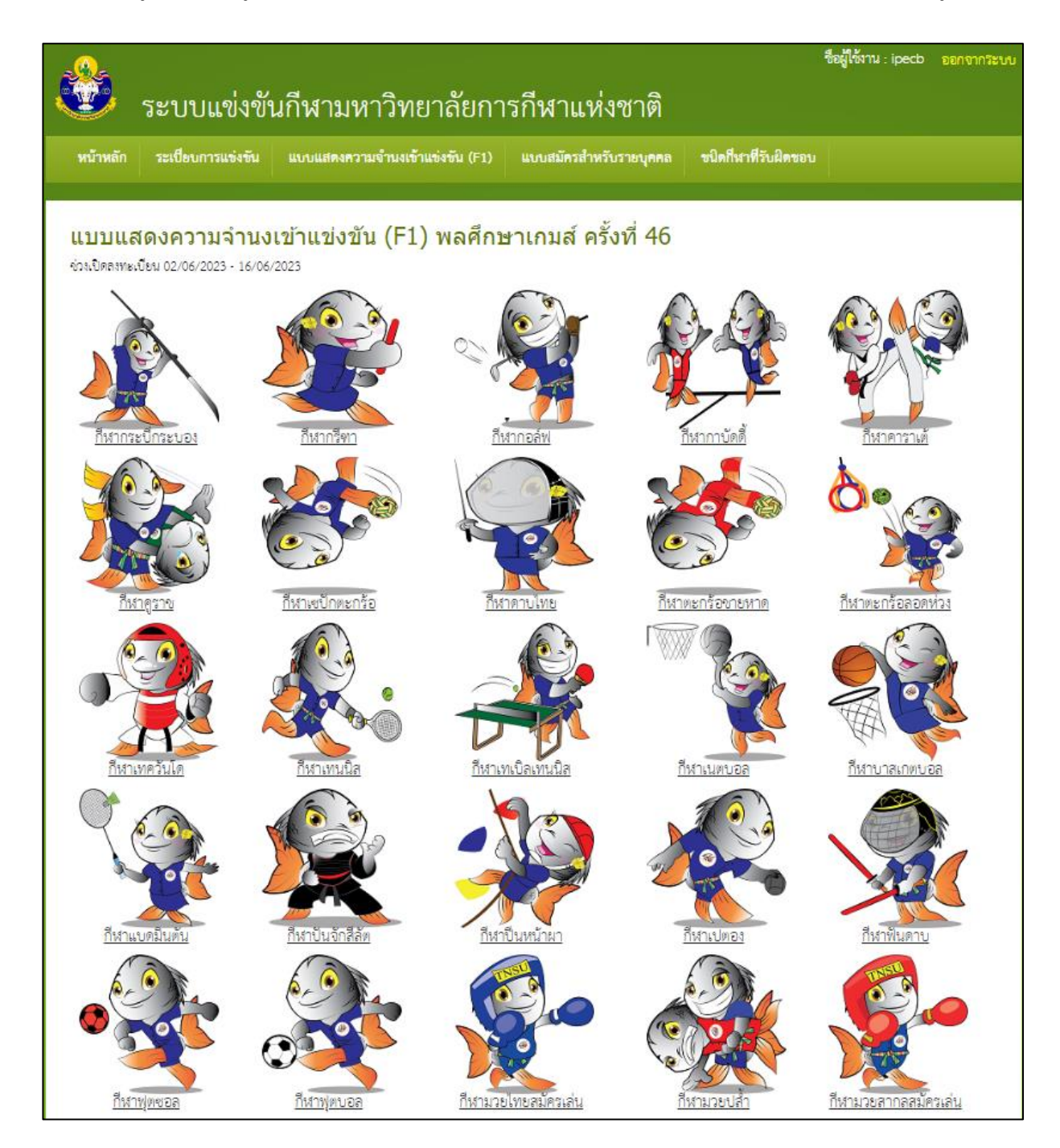

6.1.2 ผู้ใช้เลือกชนิดกีฬาที่ต้องการจากเมนูชนิดกีฬาผู้ใช้สามารถเลือกการส่งเข้าร่วมการแข่งขันได้หลายแบบ เช่น

ไม่ส่งเข้าร่วม หรือเลือกจำนวนนักกีฬา ที่ต้องการส่งไม่น้อยกว่าจำนวนต่ำสุด และไม่เกินจำนวนมากสุดตามที่ระเบียบกำหนด

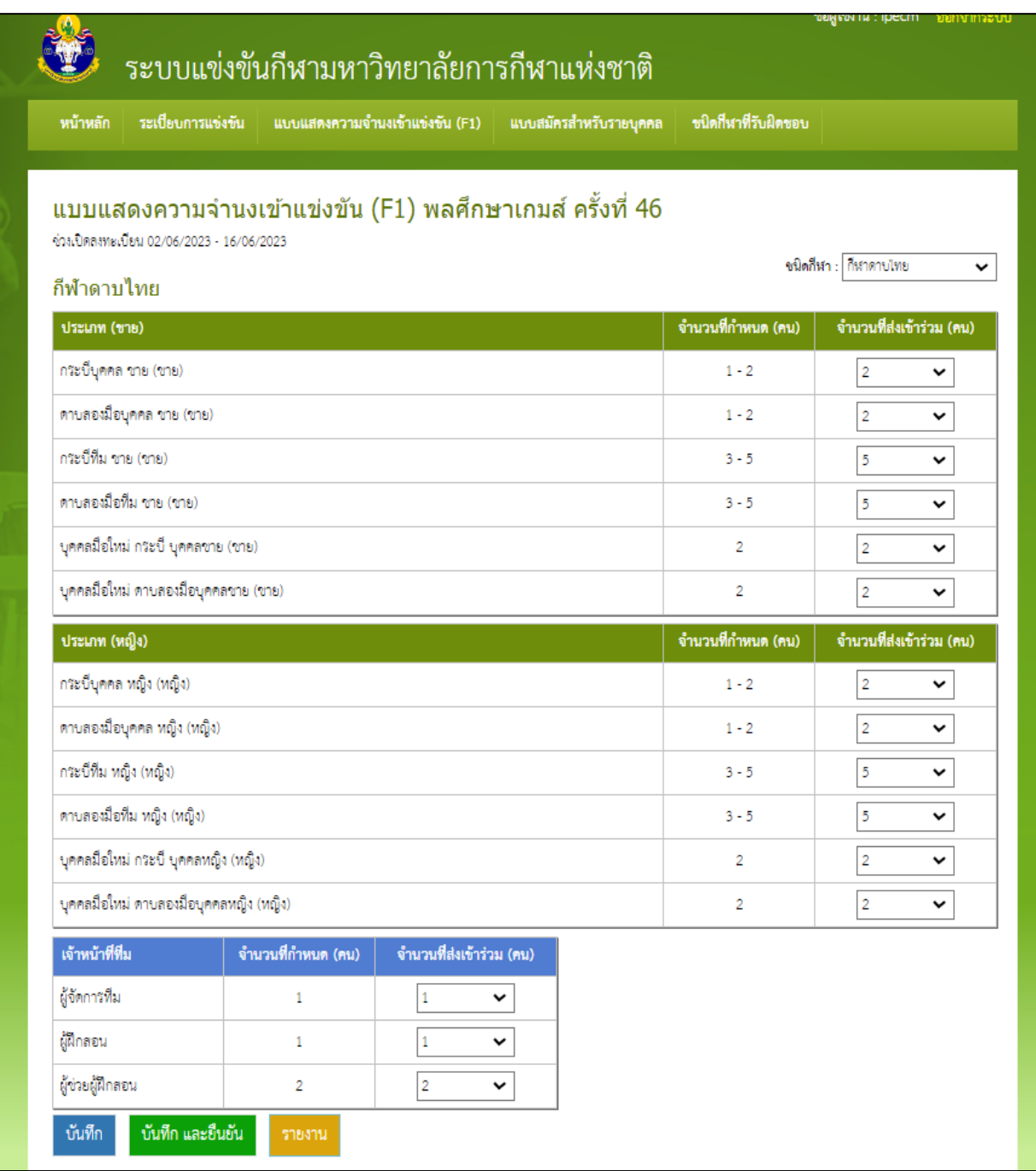

**หมายเหตุ**เมื่อกรอกข้อมูลเรียบร้อยแล้ว ให้กดปุ่ม "บันทึก" เพื่อบันทึกข้อมูลลงฐานข้อมูล หากไม่กดปุ่มบันทึก ระบบจะไม่บันทึกข้อมูลที่ได้แก้ไขผู้ใช้ควรระมัดรกรอกข้อมูล เนื่องจากกีฬาบางชนิด จำนวนนักกีฬาขั้นต่ำจะไม่เริ่มต้นจาก

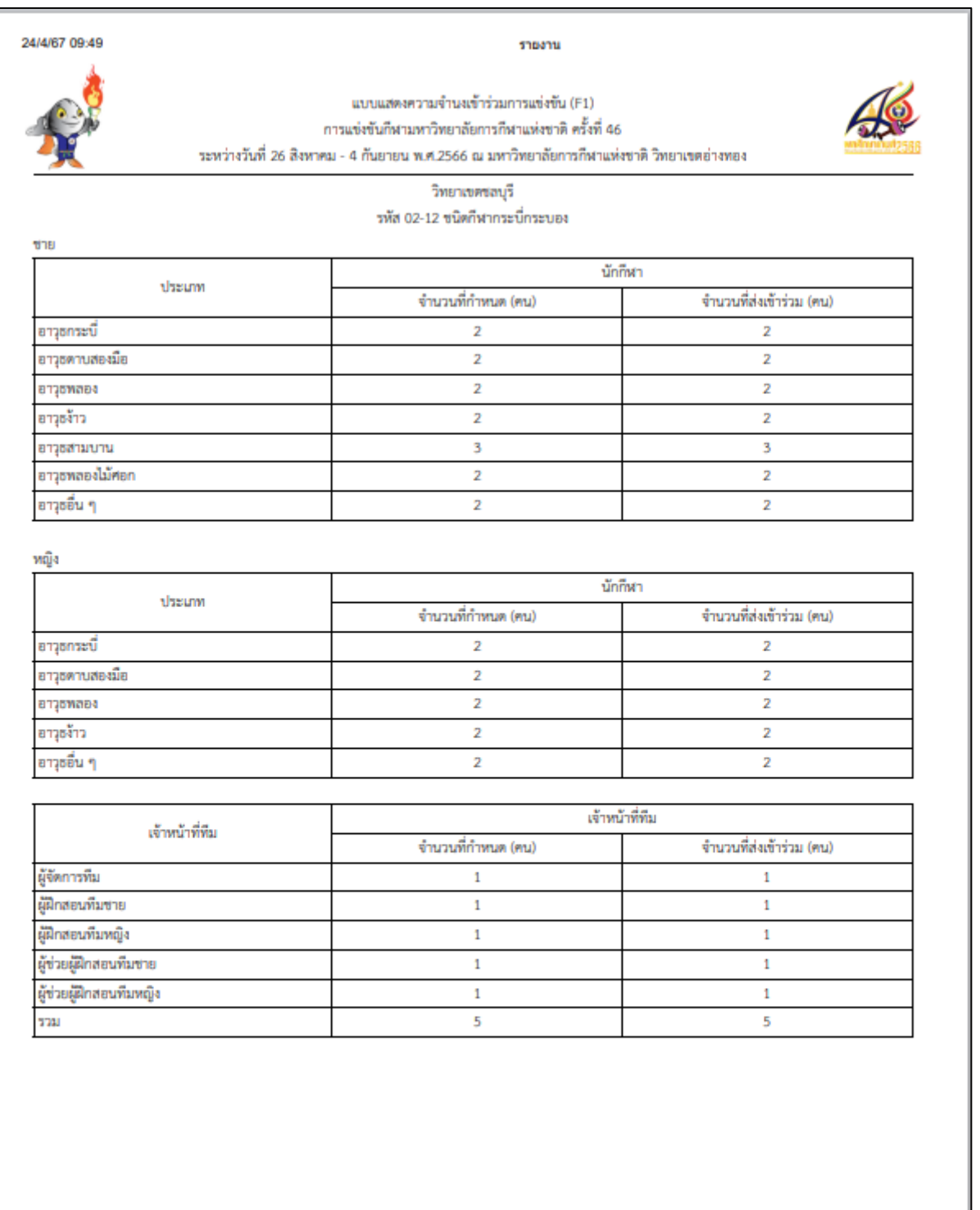

#### ์ตัวอย่างรายงานแสดงความจำนงเข้าร่วมการแข่งขันกีฬา(F.1)

- 6.2 การแสดงความจำนงเข้าร่วมการแข่งขัน "แบบสมัครสำหรับรายบุคคล (F4)"
	- 6.2.1 ผู้ใช้เลือกเมนูแบบแบบสมัครสำหรับรายบุคคล (F4) ที่ต้องการจากเมนู

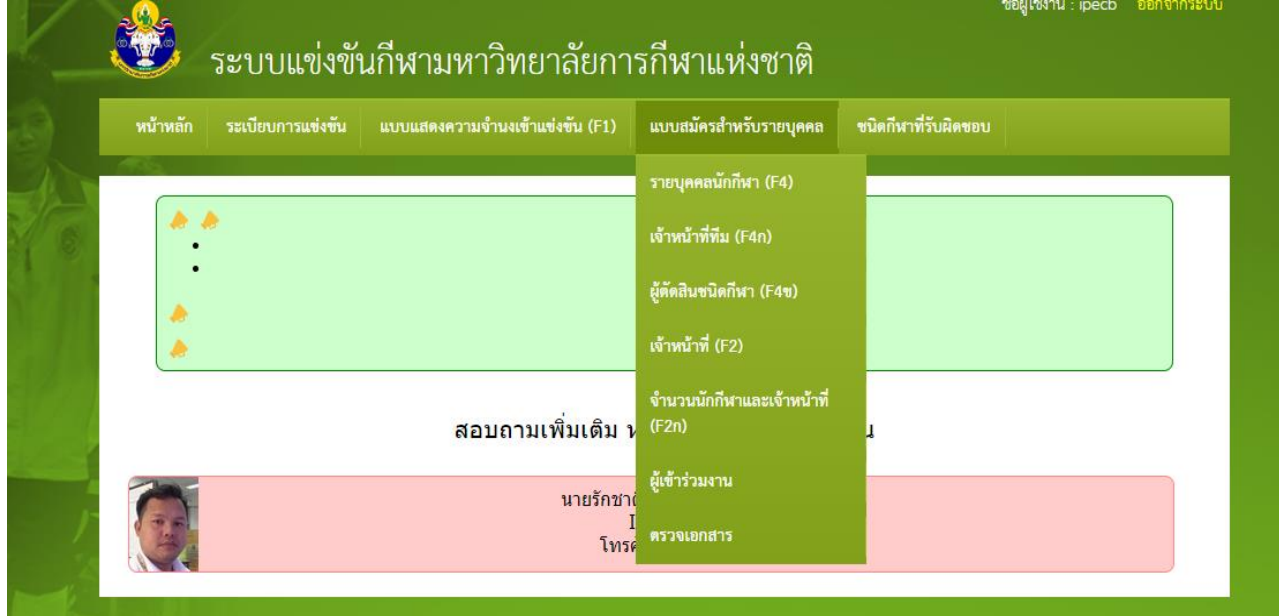

6.2.2 ผู้ใช้สามารถลงทะเบียนนักกีฬาได้จากเมนูย่อย "รายบุคคลนักกีฬา (F4)"

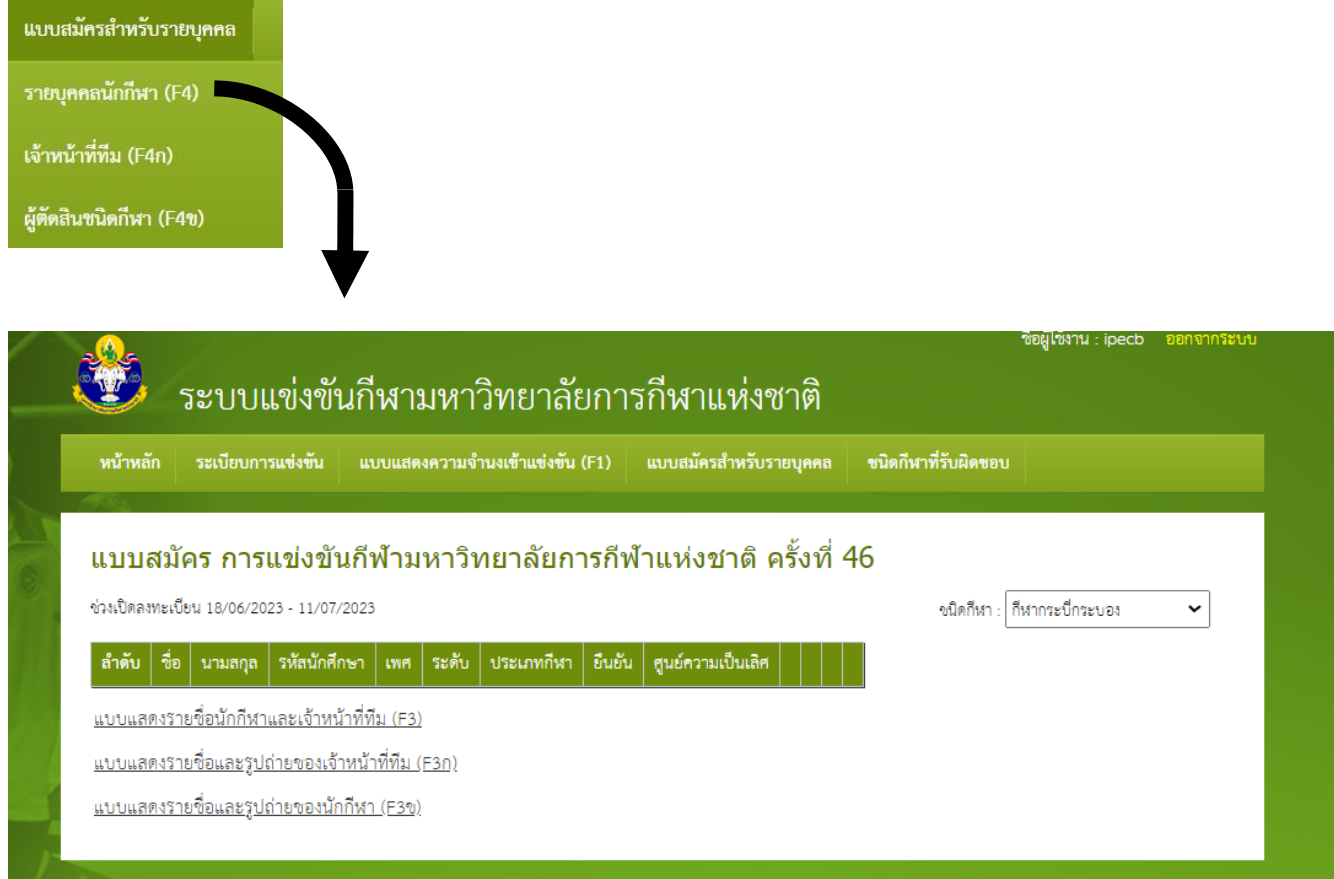

#### 6.2.3 ผู้ใช้เลือกที่ ลงทะเบียนนักกีฬา

- 1. นักศึกษาระดับปริญญาตรี ให้คีย์รหัสนักศึกษาระบบจะเชื่อมโยงรายละเอียดของนักศึกษากับ ระบบบริหารทางการศึกษา
- 2. นักศึกษาระดับปริญญาโทให้เลือกกรอกใบสมัครเพื่อบันทึกข้อมูลของนักศึกษา

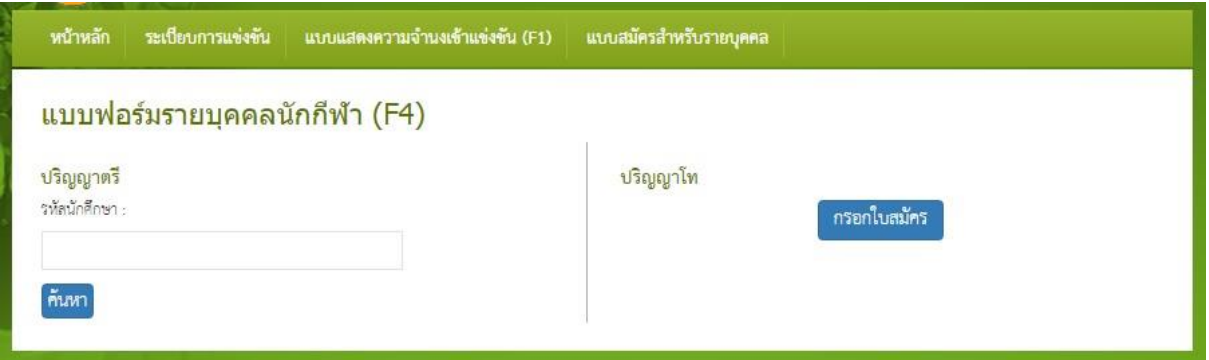

#### กรณีเป็นนักศึกษาระดับปริญญาตรี

#### แบบฟอร์มรายบุคคลนักกีฬา (F4)

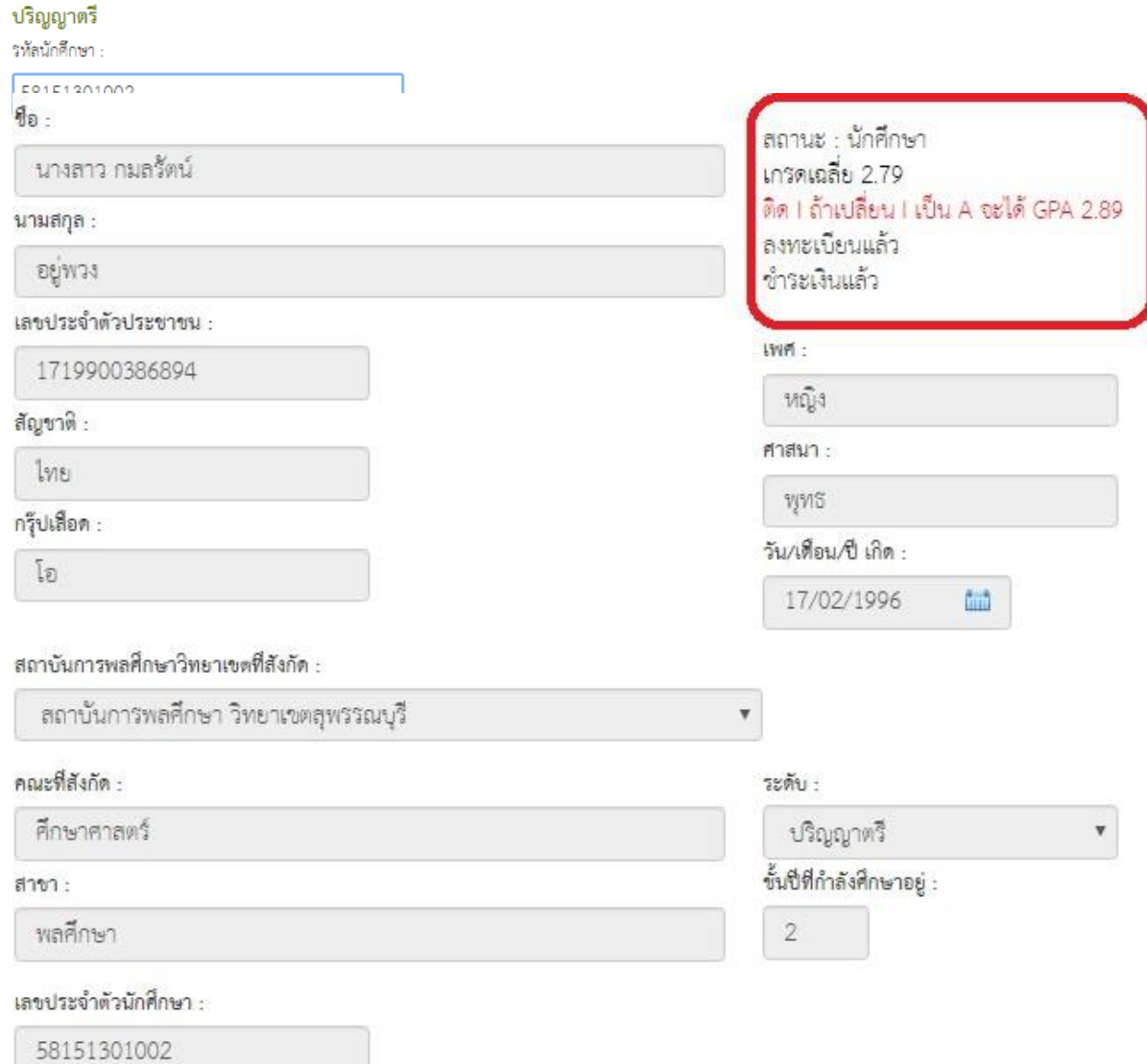

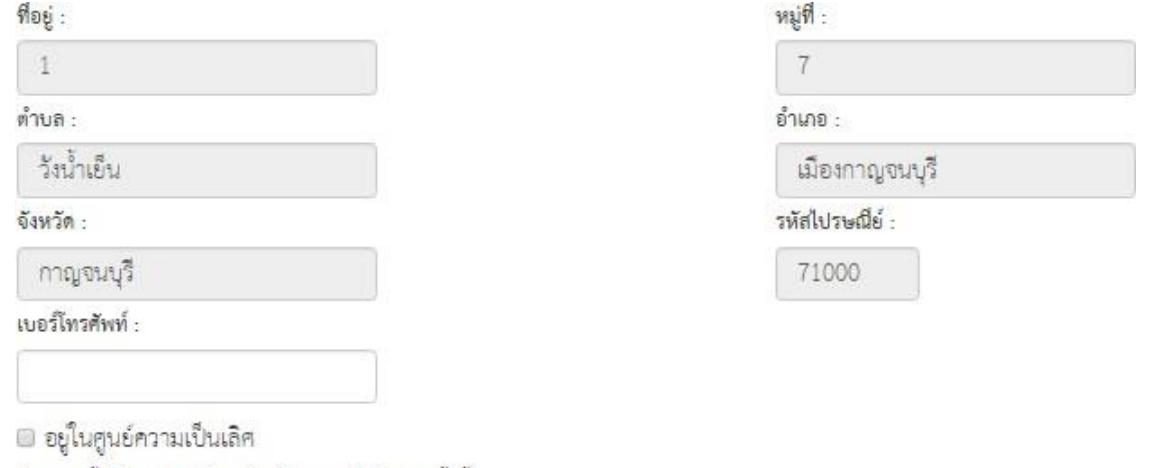

จำนวนครั้งที่เคยลงแข่งในระดับปริญญาตรี (ไม่รวมครั้งนี้) :

.

จำนวนครั้งที่เคยลงแข่งในระดับปริญญาโท (ไม่รวมครั้งนี้) :

รายการแข่งขันในนามตัวแทนประเทศไทยระดับสูงสุด (ทีมชาติไทย) :

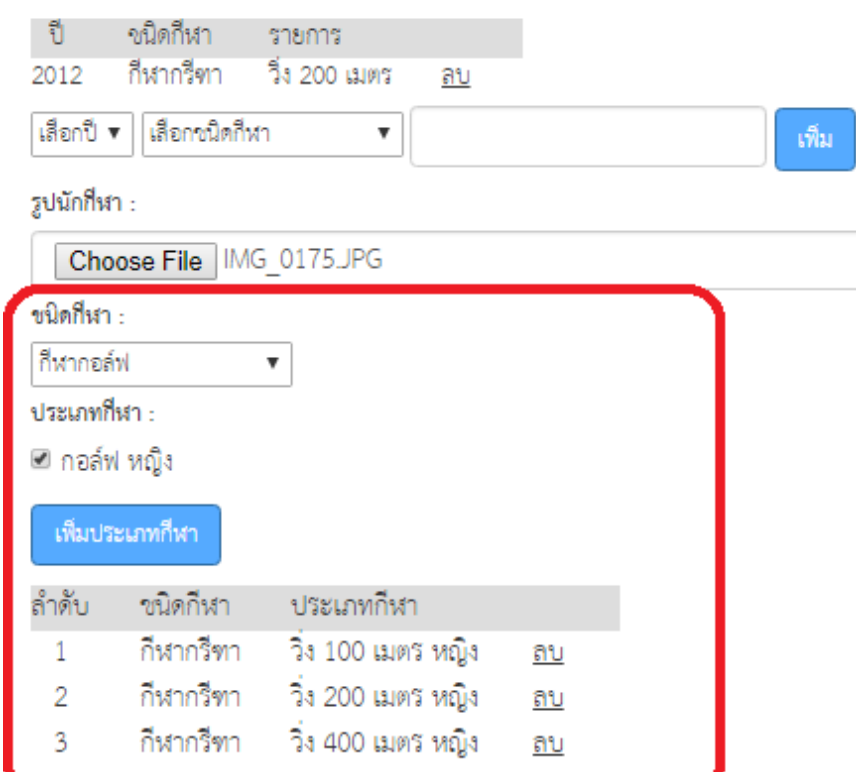

G

้บันทึก และยืนยัน ้บันทึกข้อมูล

9

กรณีเป็นนักศึกษาระดับปริญญาโท

## ปริญญาโท

## แบบฟอร์มรายบุคคลนักกีฬา (F4) ปริญญาโท

กรอกใบสมัคร

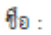

นามสกุล :

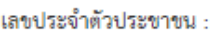

สัญชาติ :

#### กรุ๊ปเสื้อด :

.

 $\overline{\phantom{a}}$ 

โอ  $\bar{\mathbf{v}}$ 

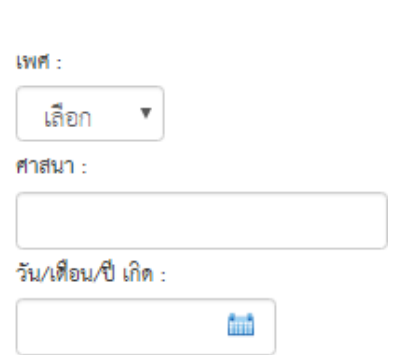

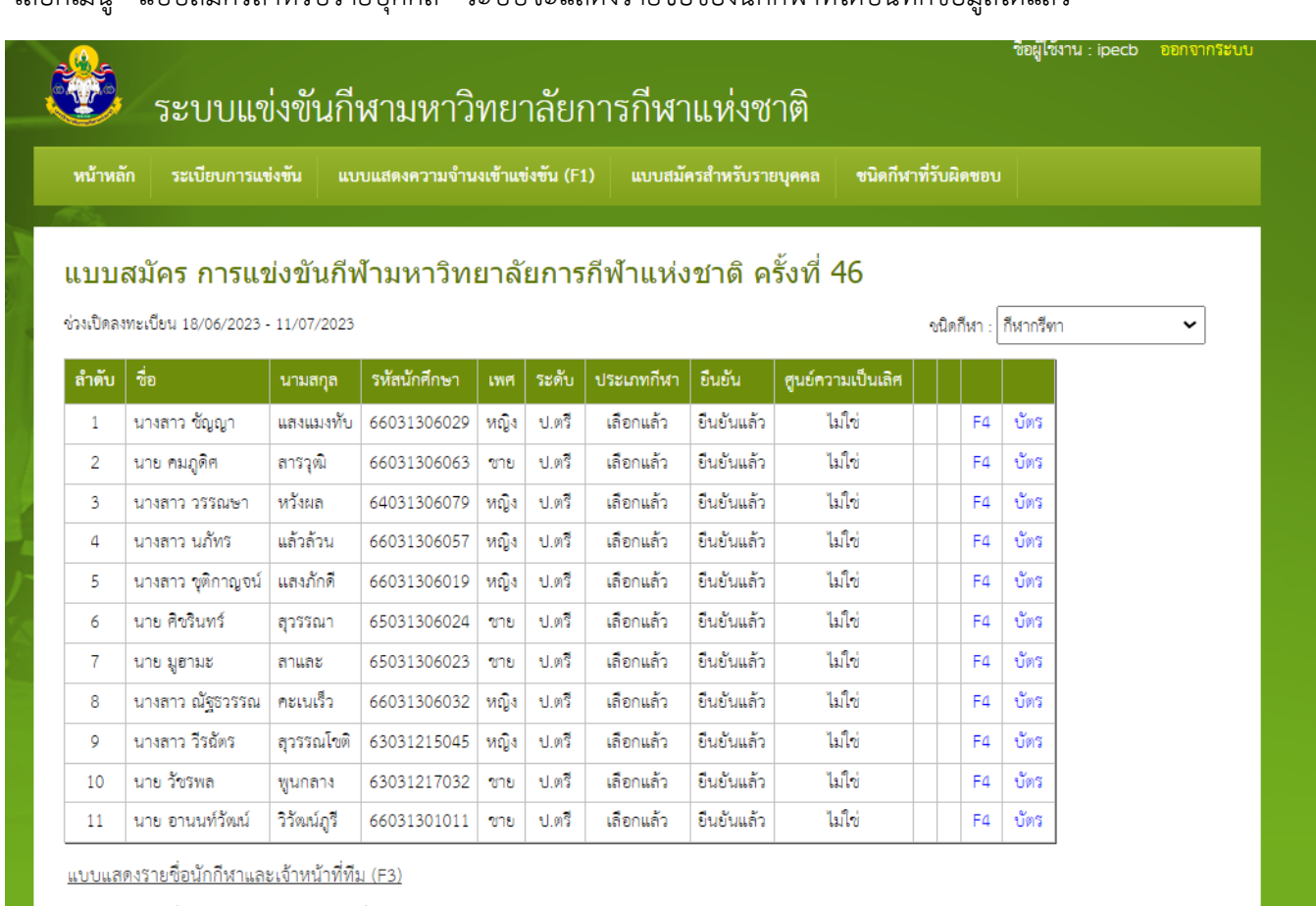

### เลือกเมนู "แบบสมัครสำหรับรายบุคคล" ระบบจะแสดงรายชื่อของนักกีฬาที่ได้บันทึกข้อมูลได้แล้ว

<u>แบบแสดงรายชื่อและรูปถ่ายของเจ้าหน้าที่ทีม (F3ก)</u>

<u>แบบแสดงรายชื่อและรูปถ่ายของนักกีฬา (F3ข)</u>

## **ตัวอย่างใบสมัครรายบุคคลนักกีฬา(F.4)**

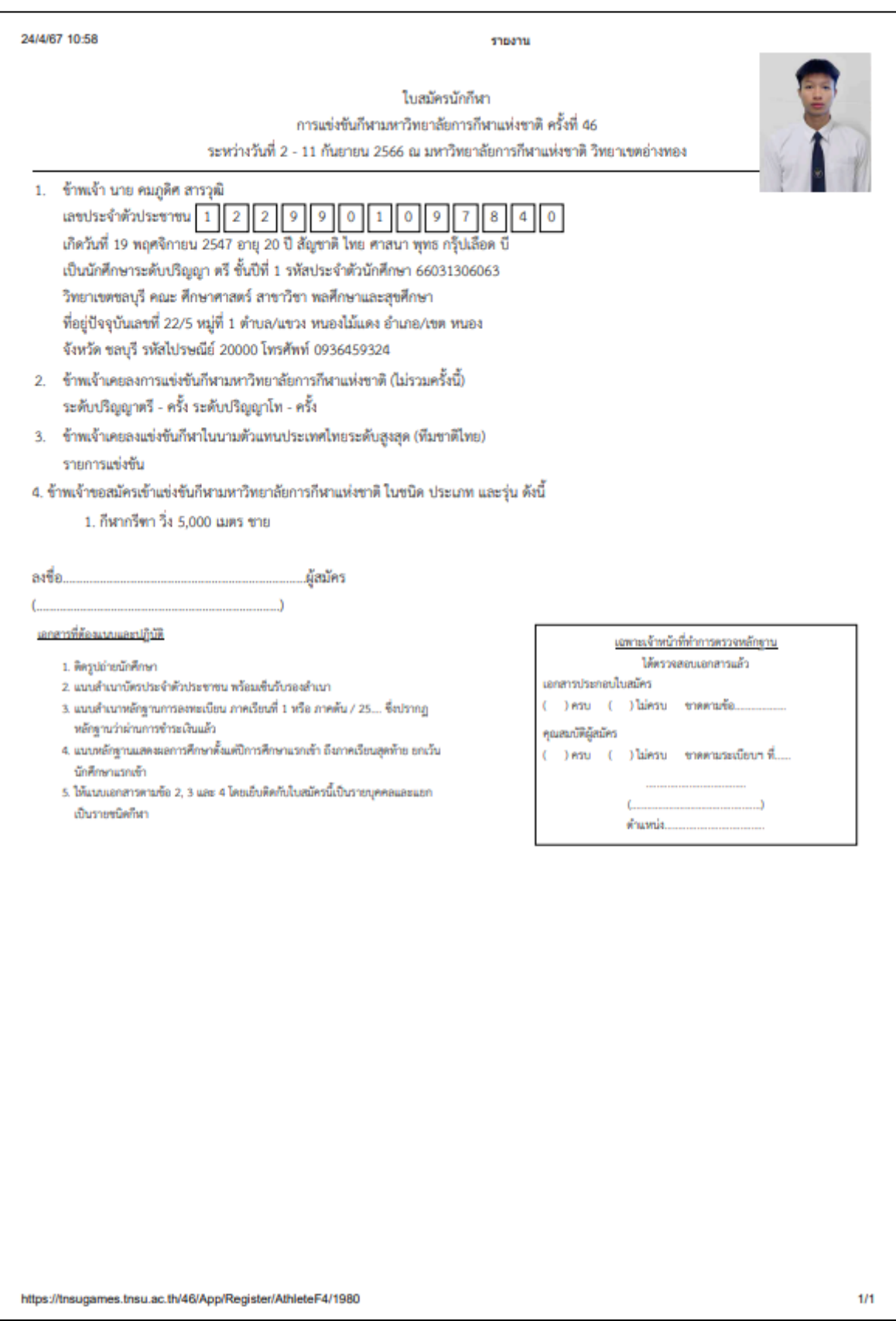

 $6.3$  การแสดงความจำนงเข้าร่วมการแข่งขัน "แบบสมัครเจ้าหน้าที่ทีม"

6.3.1 ผู้ใช้เลือกเมนูแบบสมัครรายบุคคลเจ้าหน้าที่ทีม (F4ก) และเลือกชนิดกีฬาที่ต้องการจากเมนู

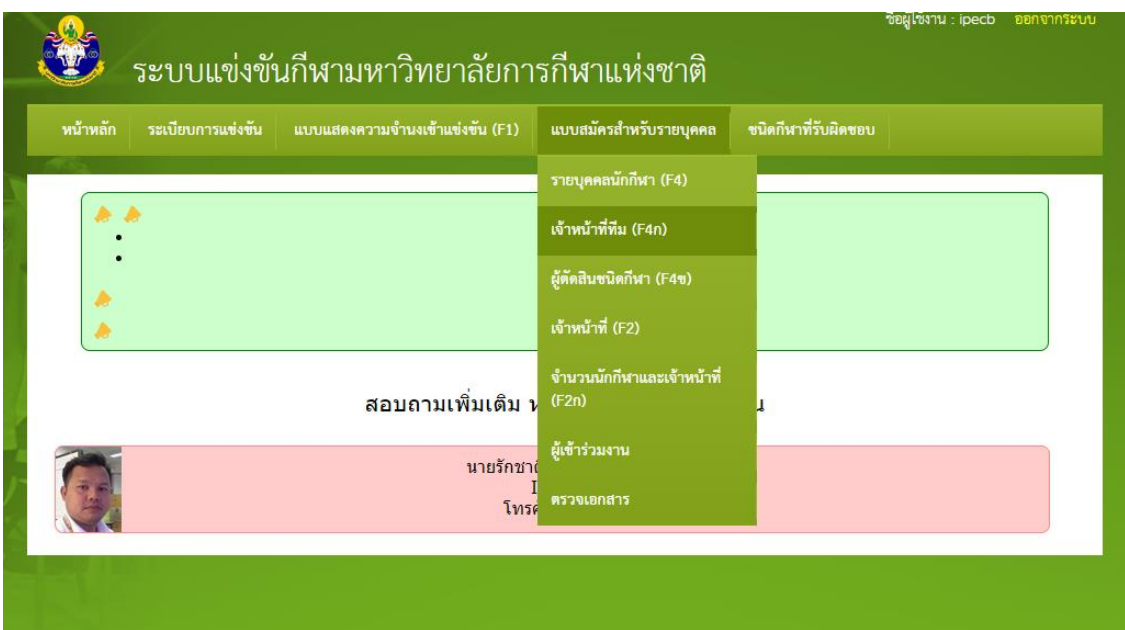

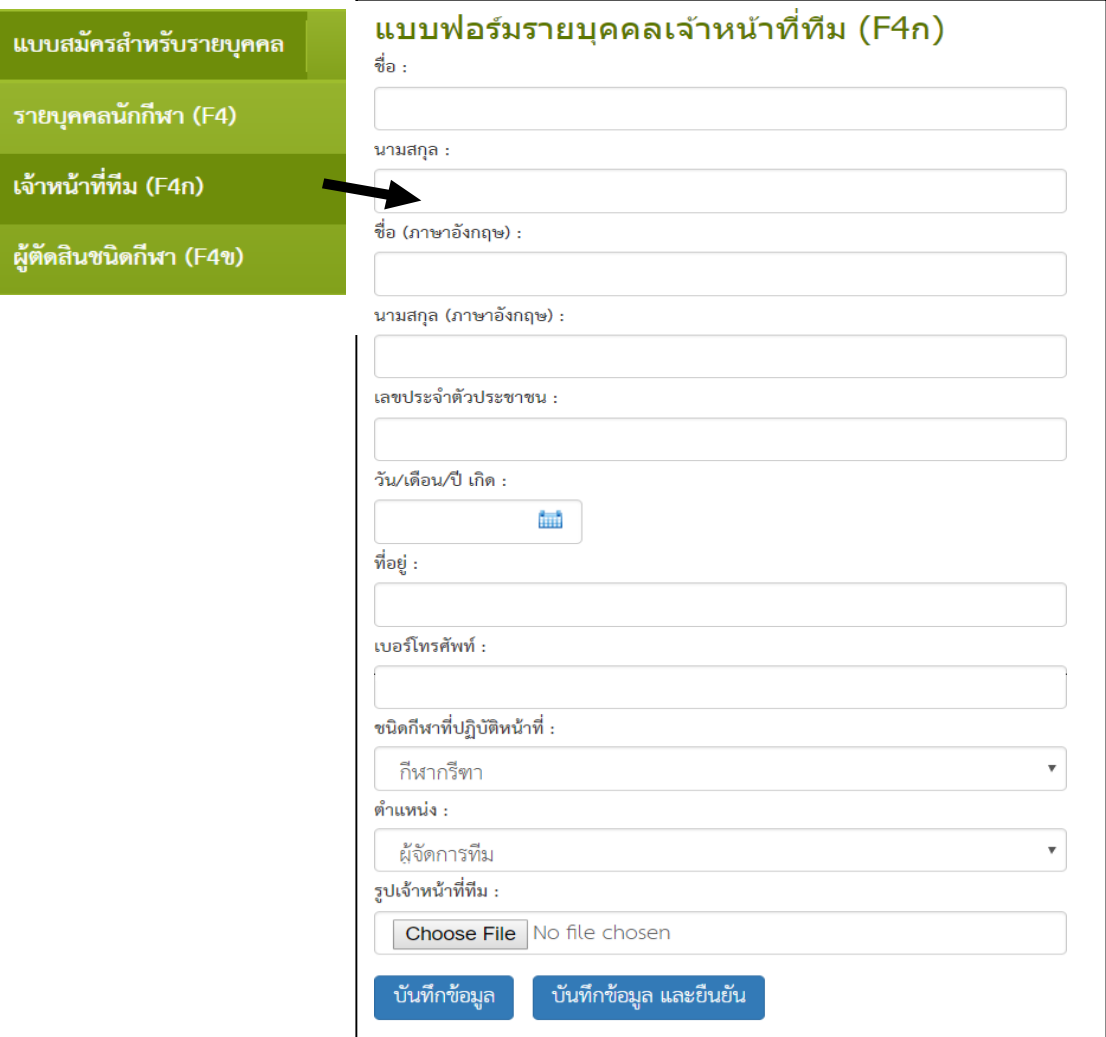

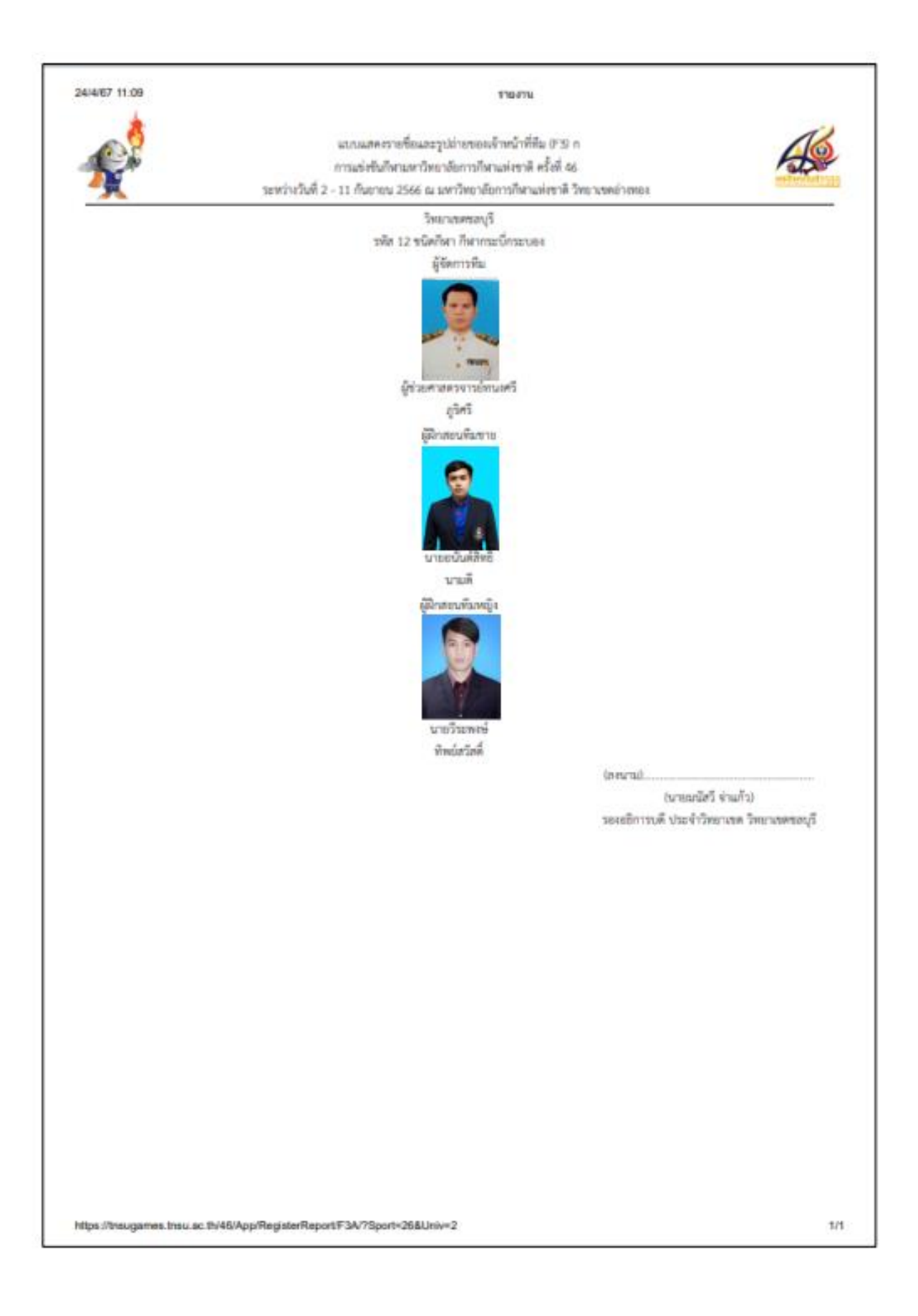

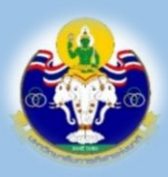

## **มหาวิทยาลัยการกีฬาแห่งชาติ**

THAILAND NATIONAL SPORTS UNIVERSITY

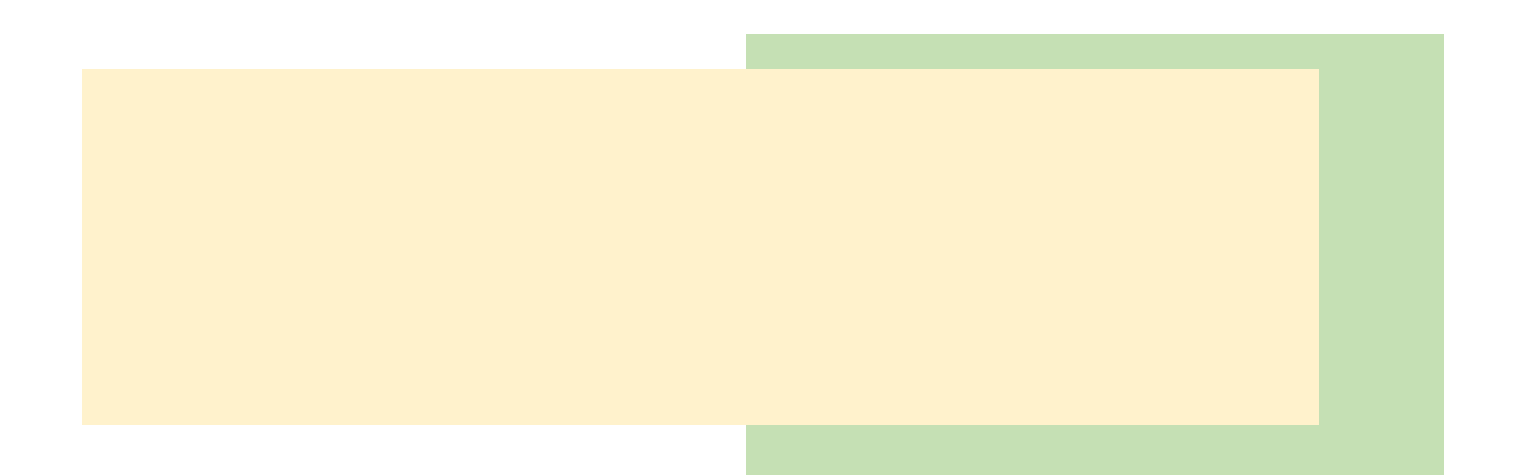

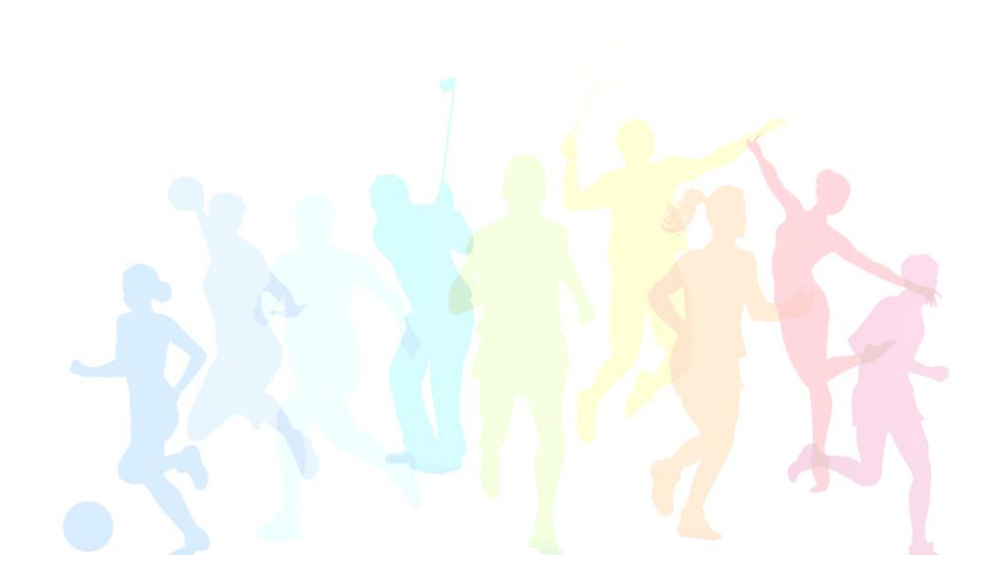